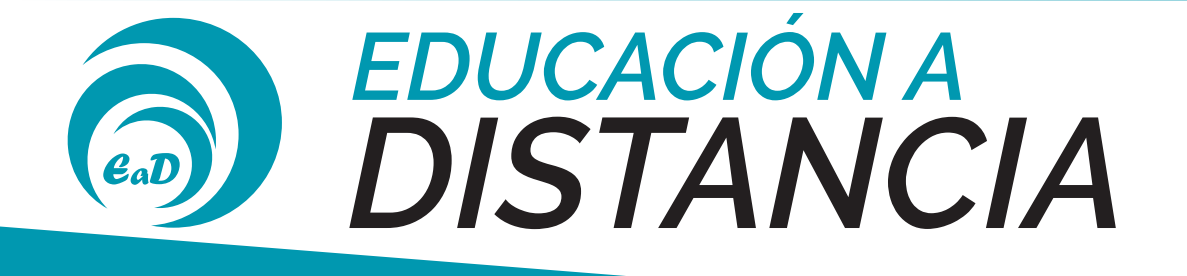

## **Instructivo de acceso a las Aulas Virtuales SIAT**

## 1. Deben ingresar a la página web: *www.siat.unrc.edu.ar*

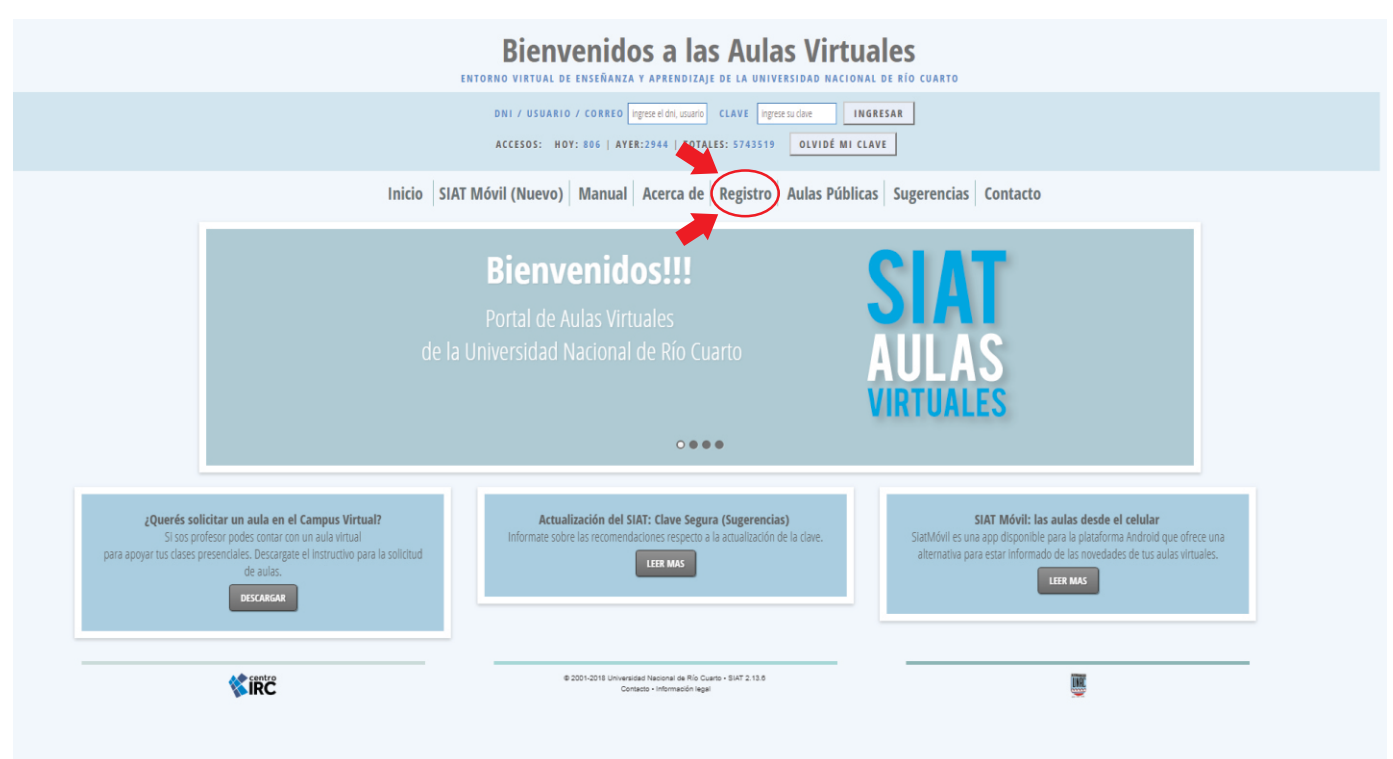

+54-0358-4676542 eadeco@fce.unrc.edu.ar www.eco.unrc.edu.ar/seccion/distancia

 $\bigodot$  $\left(\textbf{f}\right)$ 

 $\bullet\bullet\bullet\bullet\bullet\bullet$ 

2. Hacer click en la palabra registro para acceder al siguiente formulario:

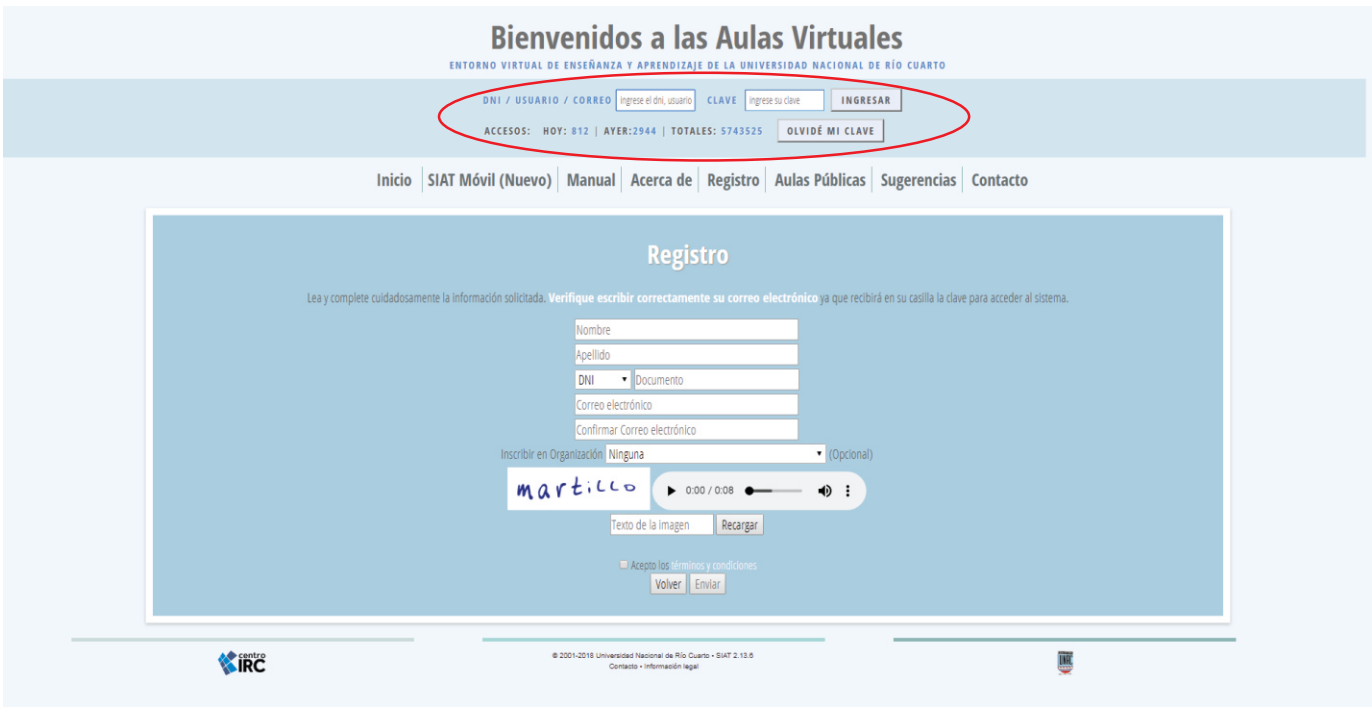

3. Completar todo el formulario, con sus datos completos y correctos, deben verificar muy especialmente la escritura del correo electrónico solicitado ya que allí se recibe el usuario y la clave para acceder al sistema. En el apartado *Inscribir en Organización* seleccionar *Organización de Grado* y a continuación elegir *Ciencias Económicas - Grado - Distancia.*

4. Ingresar a su correo electrónico para confirmar el registro en un primer mensaje enviado por el sistema. Recibirán un segundo correo con su usuario y clave.

5. Ingresar al sistema utilizando el usuario y la clave recibida, en caso de que hayan olvidado la clave pueden recuperarla a través del vínculo *OLVIDÉ MI CLAVE.*

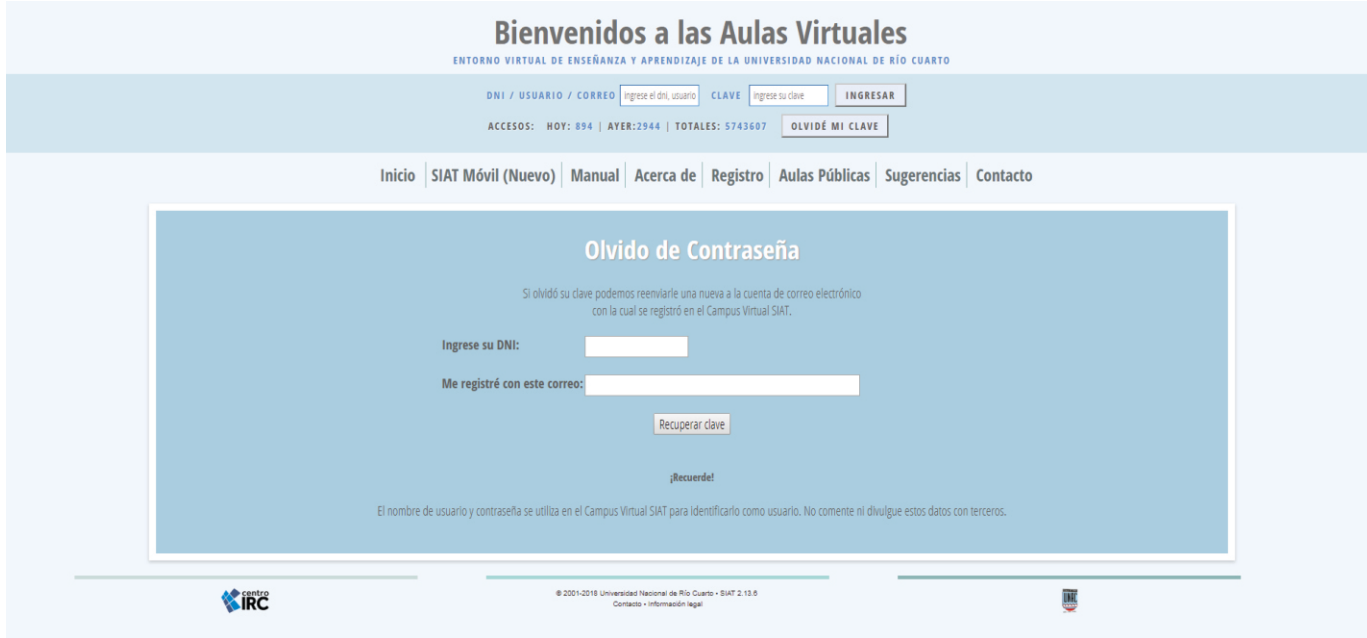

6. Luego de ingresado en el sistema, su primer paso será completar sus datos personales de su perfil. Es importante que el correo electrónico se encuentre siempre actualizado porque en caso de perder la clave, solo podrán recuperarla en el correo declarado.

7. A continuación deberán ingresar al apartado inscripción online (alumno) para inscribirse en los módulos: Administración, ICI, Matemática y Metodología de las Ciencias.

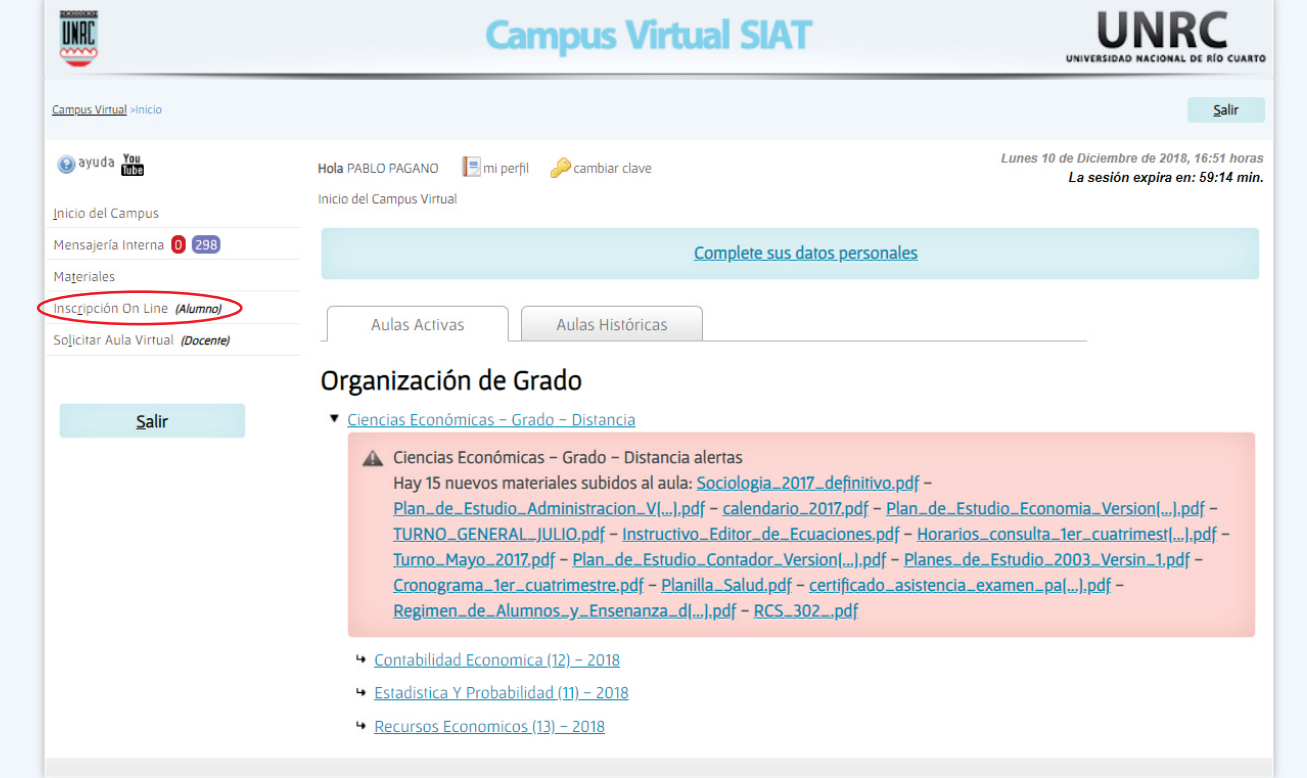

8. Por último deberán ingresar la clave de inscripción: *INGRESO2020*, seleccionar algunas de las comisiones disponibles y hacer click en el botón confirmar inscripción.

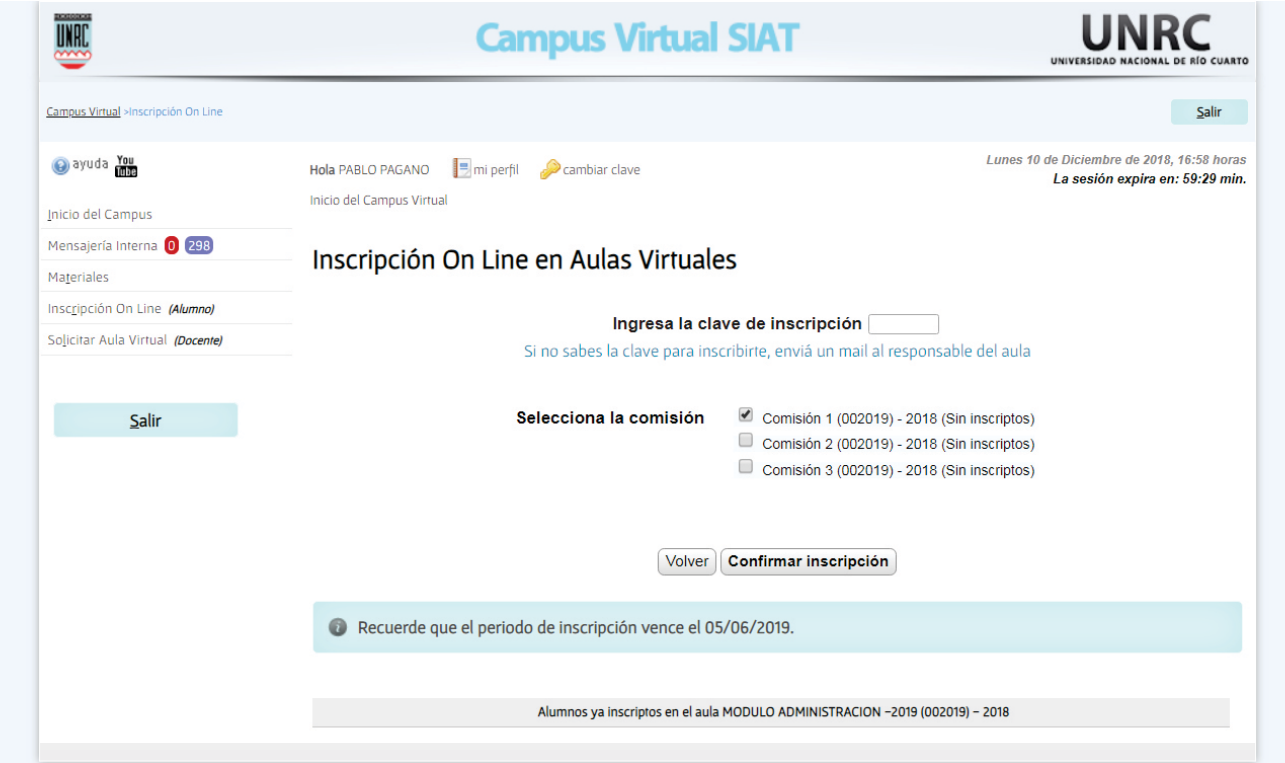

## **Herramientas de la Plataforma SIAT**

## 1. Descripción de items disponibles en el Panel de la Plataforma

Noticias: informa sobre cuestiones generales de la asignatura.

Pizarrón: ofrece un lugar para que los docentes expresen cuestiones pedagógicas y didácticas.

Calendario: refleja gráficamente los eventos planificados por la asignatura, por ejemplo: examen, clase de consulta, entrega de actividades, etc.

Contactos: lista los datos de docentes y alumnos participantes de la asignatura.

Actividades: posibilita el envío de trabajos prácticos y ver su estado de corrección.

Calificaciones: lista cada actividad y su calificación.

Foro: espacio dedicado a discutir, debatir y opinar sobre distintos temas. Los docentes proponen una temática según la asignatura. Están organizados por título y pueden estar abiertos o cerrados, según los plazos fijados para poder participar.

Alertas: destacadas en un recuadro rojo sobre las pestañas, muestran los cambios que se han producido en el aula virtual, como por ejemplo la incorporación de nuevos materiales y la cantidad de días que faltan para un evento, como puede ser un examen.

Materiales: desde que se ingresa al campus hasta llegar a cada una de las aulas pueden descargarse diferentes tipos de materiales útiles referidos a cada nivel. En el nivel de aula se encuentran los materiales referidos a cada uno de los módulos y contenidos específicos de la materia. Pueden bajarse a su PC.

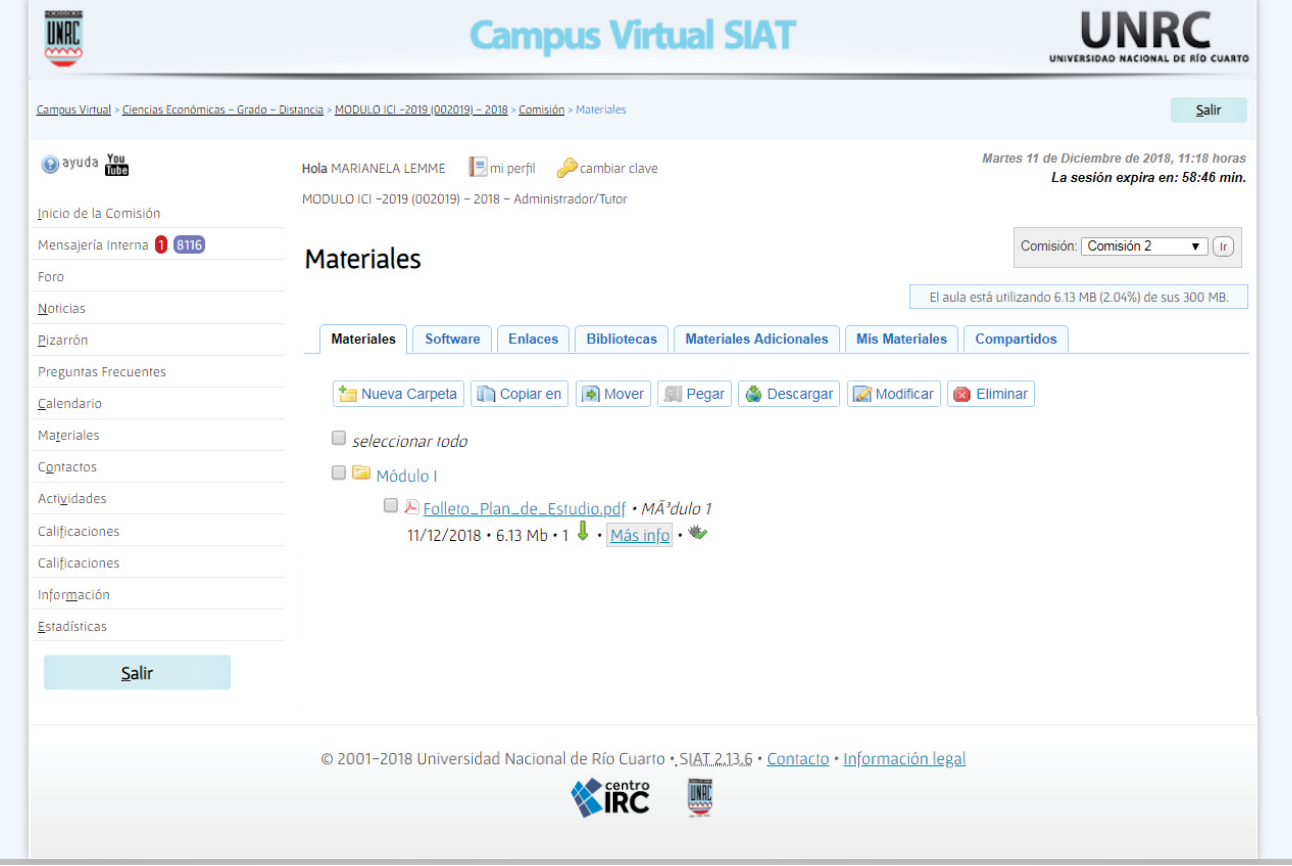

2. Para enviar un trabajo práctico o actividad deberá seguir los siguientes pasos:

Seleccionar de la lista el título de la actividad al que pertenece el trabajo. Buscar el archivo a enviar presionando el botón *"Adjuntar Archivos"* y presionar el botón "Enviar".

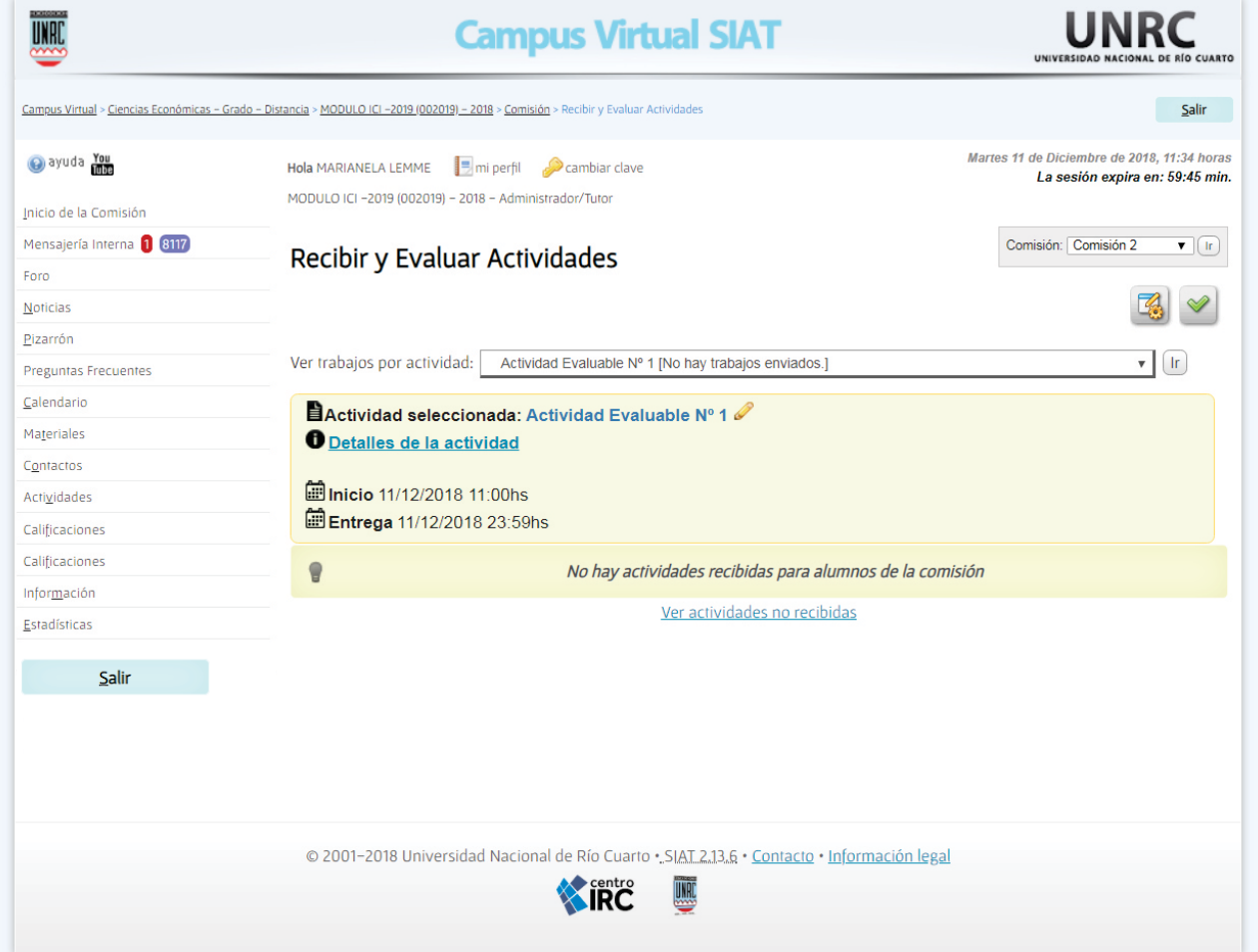